## PROCEDURA DI SOSTITUZIONE SCHEDE

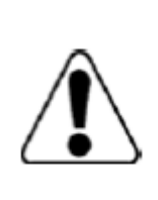

DOCUMENTO NON UFFICIALE creato per facilitare le operazioni di installazione e verifica impianto. Fare sempre riferimento alla documentazione ufficiale presente nel sito SolarEdge. Eventuali link riportati non sono esaustivi ma solo a scopo indicativo

Nei paragrafi seguenti si considerano rispettate tutte le norme di sicurezza e le corrette procedure onde evitare danni a cose o persone declinando quindi ogni responsabilità

La presente documentazione è a beneficio di personale formato ed esperto e può essere modificata senza preavviso

### **TIPOLOGIA SCHEDE**

Si farà qui riferimento alla sostituzione della scheda Comunicazione (display) e Digitale ( si trova sul retro della scheda Comunicazione tranne negli inverter HD wave che risulta )

Queste schede contengono i parametri di funzionamento del inverter, ne gestiscono la regolazione e identificano la macchina mediante numero seriale.

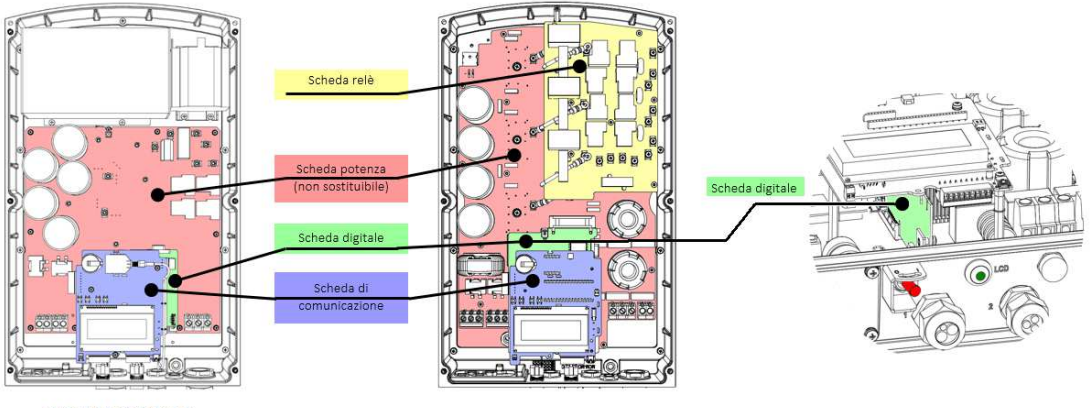

**MONOFASE** 

**TRIFASE** Scheda digitale orizzontale o verticale

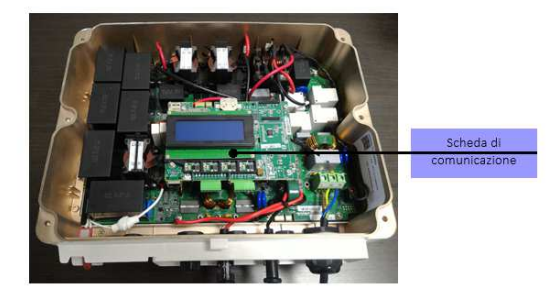

**MONOFASE HD WAVE** 

#### Gestione interruttore ON/OFF sotto al inverter e pulsante

Vi sono varie versioni. Potrebbe essere necessario rimuovere il connettore alla estremità del cavo per collegarlo alla nuova scheda

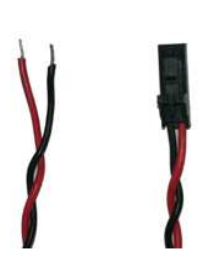

## **COSA SERVE AVERE**

- PC e sceda microSd con adattatore per PC .
- La scheda deve essere vuota ed avere una capacità massima di 16Gb

#### **PREMESSA**

La procedura viene descritta nella sua interezza. A seconda della tipologia di guasto originale, non tutti gli step potranno essere seguiti, in tal caso passare al successivo. **Per ogni evenienza, salvare le foto delle confezioni in cartone dove siano leggibili le due etichette, potrebbero servire per nostro aggiornamento**  圏 <u>maraniman</u> **PA ISEA90267650** solar **755** 

#### **La procedura completa dovrebbe essere**

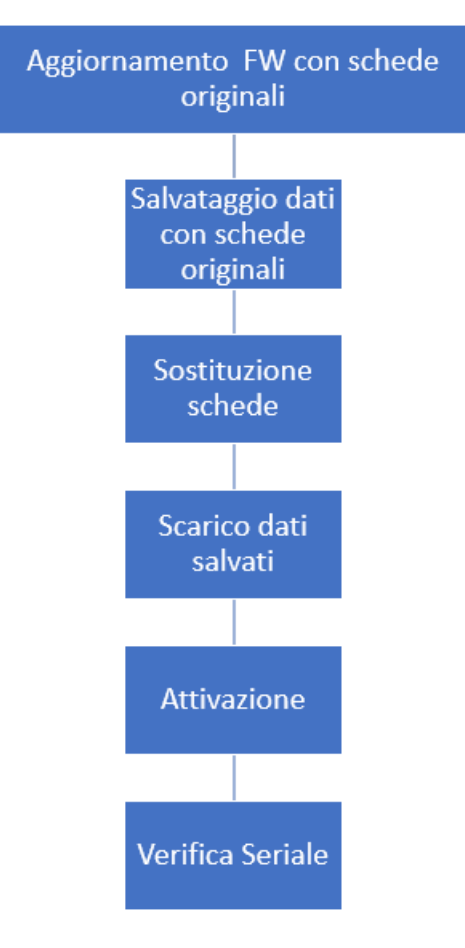

- 1. Aggiornamento del firmware con schede originali
- 2. Salvataggio dei dati su schede originali
- 3. Sostituzione delle schede
- 4. Scarico dei dati originali salvati al punto 2
- 5. Attivazione della scheda mediante card fornita nella confezione
- 6. Verifica ID (Seriale inverter ) nel display per assicurarsi che sia corrispondente a quello della targa dati
- **7. In caso di problemi, contattare il servizio di assistenza fornendo** 
	- **Seriale originale inverter**
	- **Foto delle etichette sulla confezione dei pezzi di ricambio**
	- **Seriale riportato nel display (se accessibile)**

## **1- AGGORNAMENTO FW CON SCHEDE ORIGINALI : se non applicabile -> punto 3**

Procedura possibile solamente se il display è funzionante. In caso contrario o se la procedura NON dovesse andare a buon fine , passare al punto 3

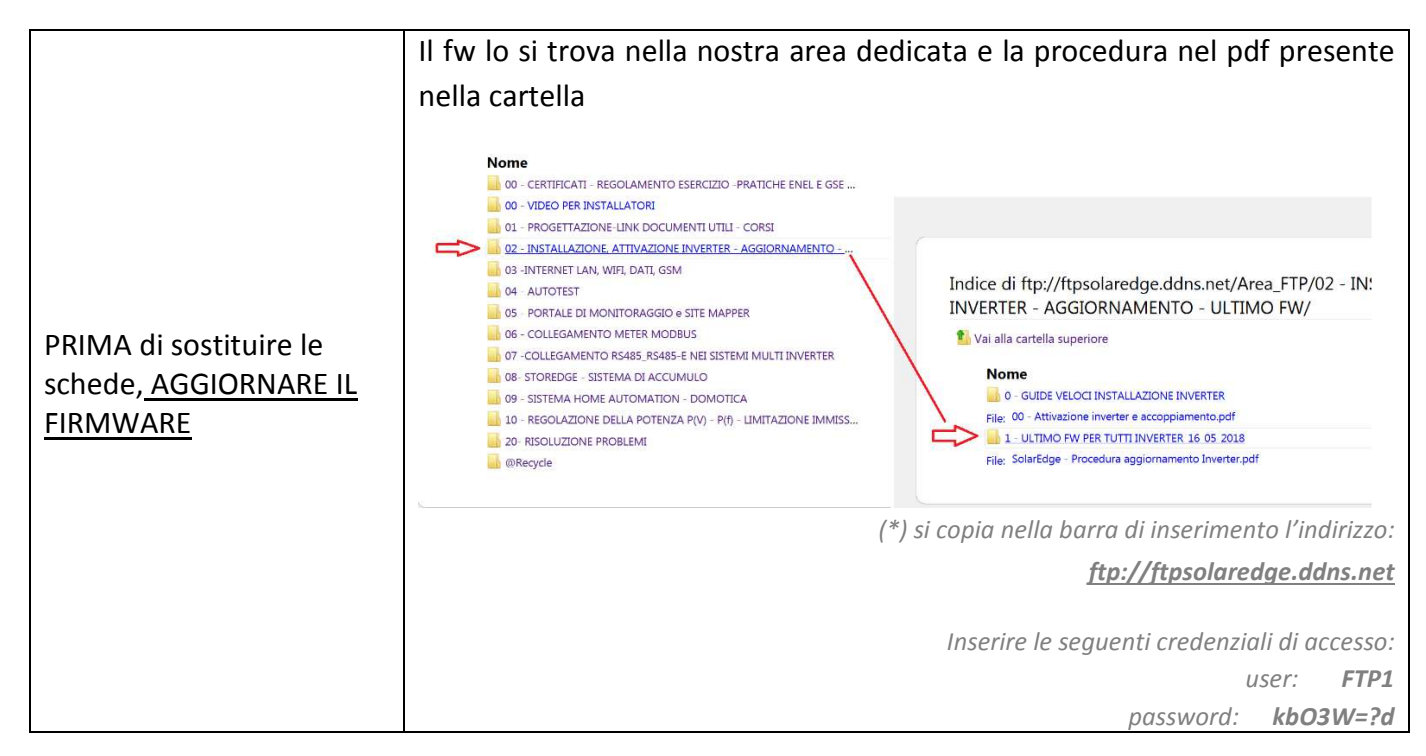

#### **2- SALVATAGGIO DATI DA SCHEDE ORIGINALI : se non applicabile -> punto 3**

Procedura possibile solamente se il display è funzionante. In caso contrario o se la procedura NON dovesse andare a buon fine , passare al punto 3

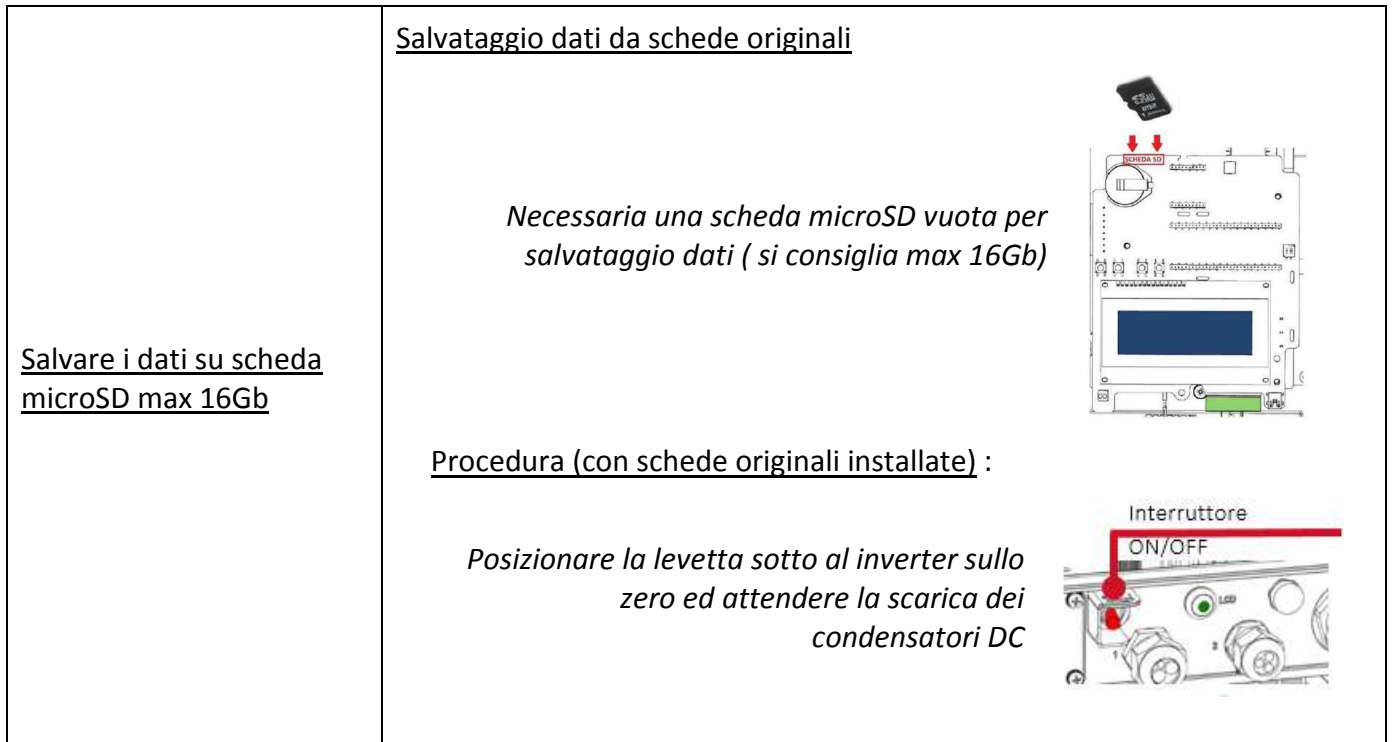

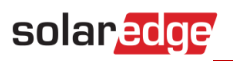

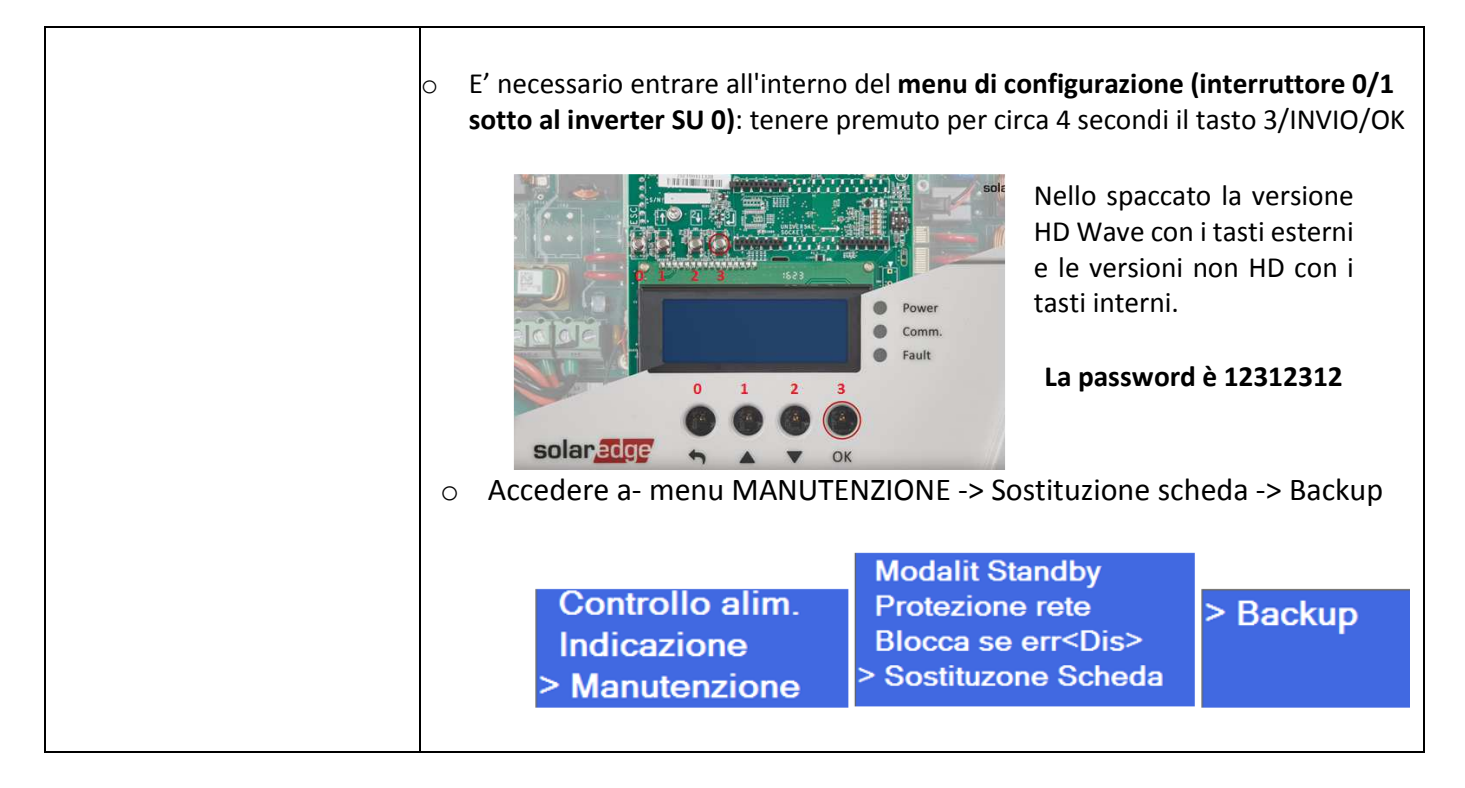

#### **3- SOSTITUZIONE SCHEDE**

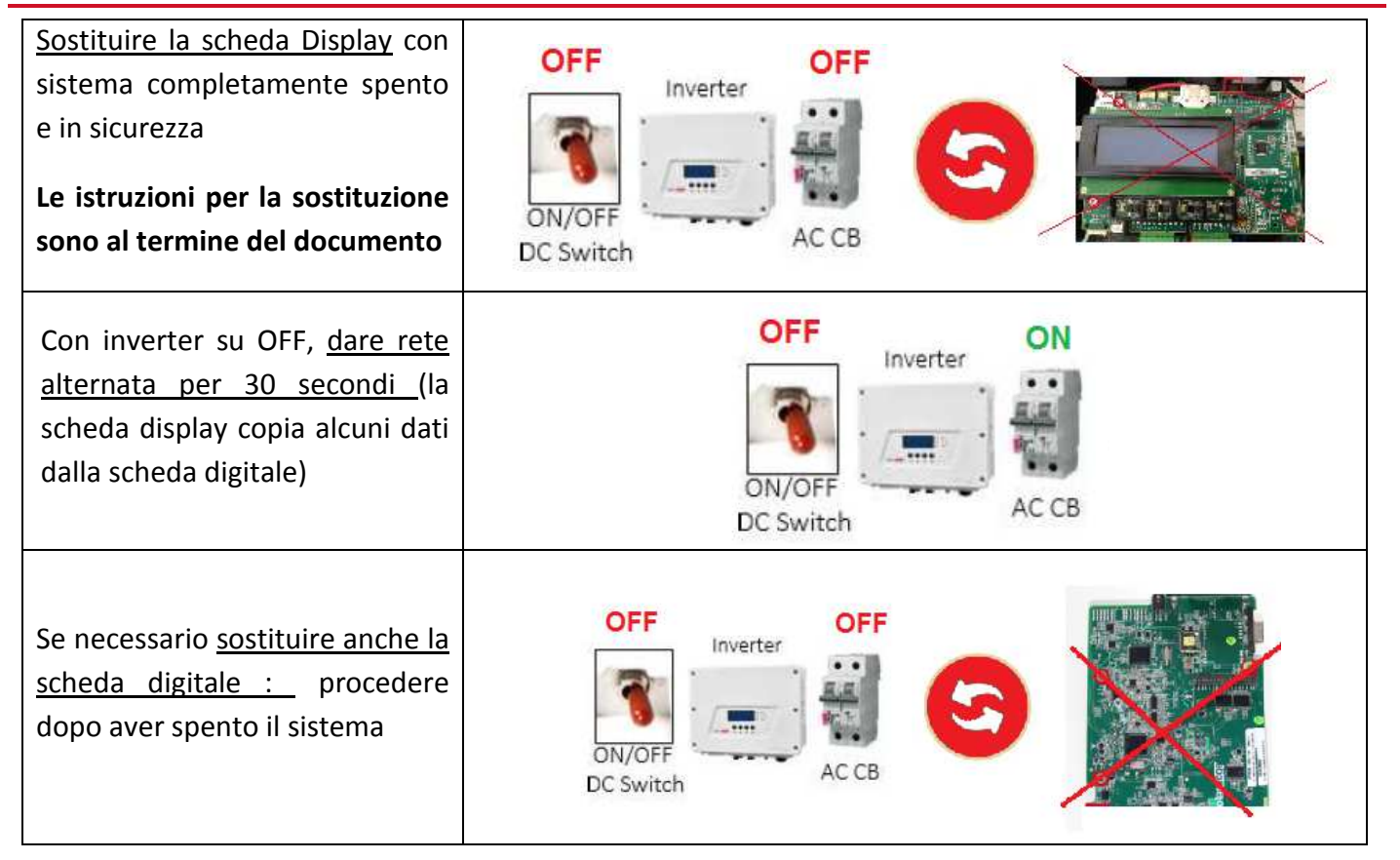

## **4- SCARICO DEI DATI SALVATI AL PUNTO 2 : se non fossero stati salvati -> punto 5**

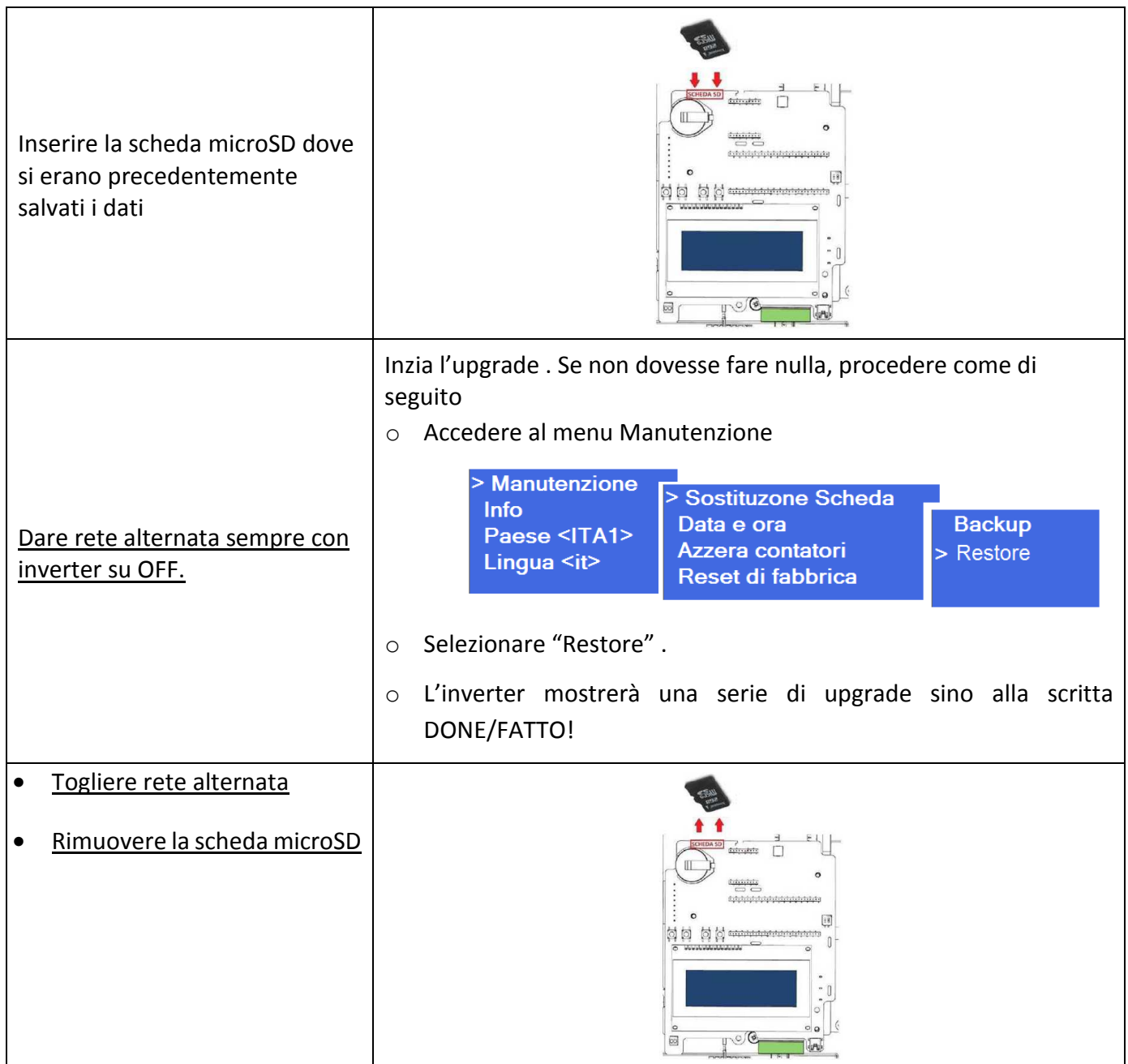

### **5- ATTIVAZIONE**

- Inserire la scheda fornita in dotazione
- Fornire rete alternata e attendere che si aggiorni
- Togliere rete alternata e rimuovere la schedina

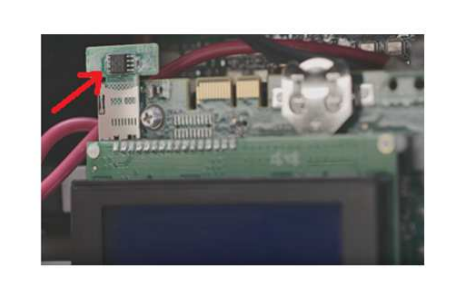

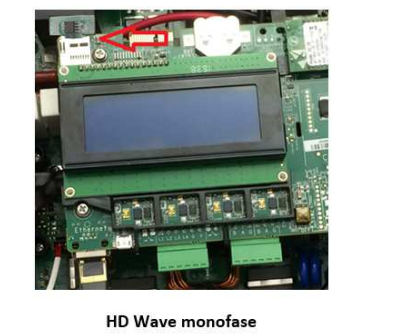

Trifase o monofase NON HD Wave

## solaredge

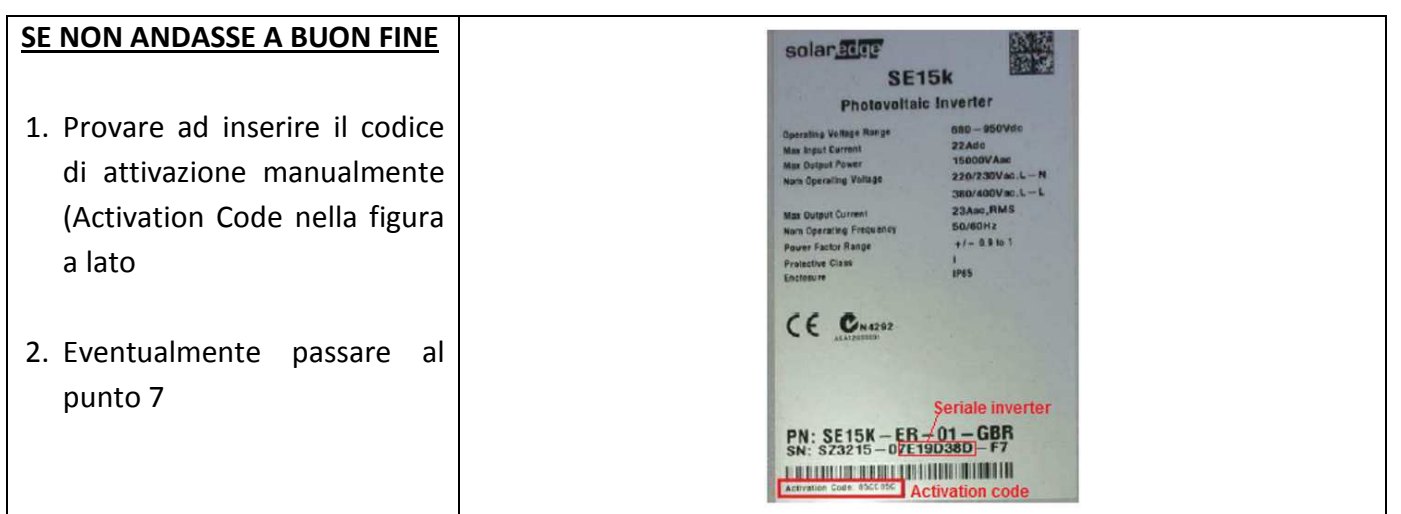

### **6- VERIFICA DEL SERIALE**

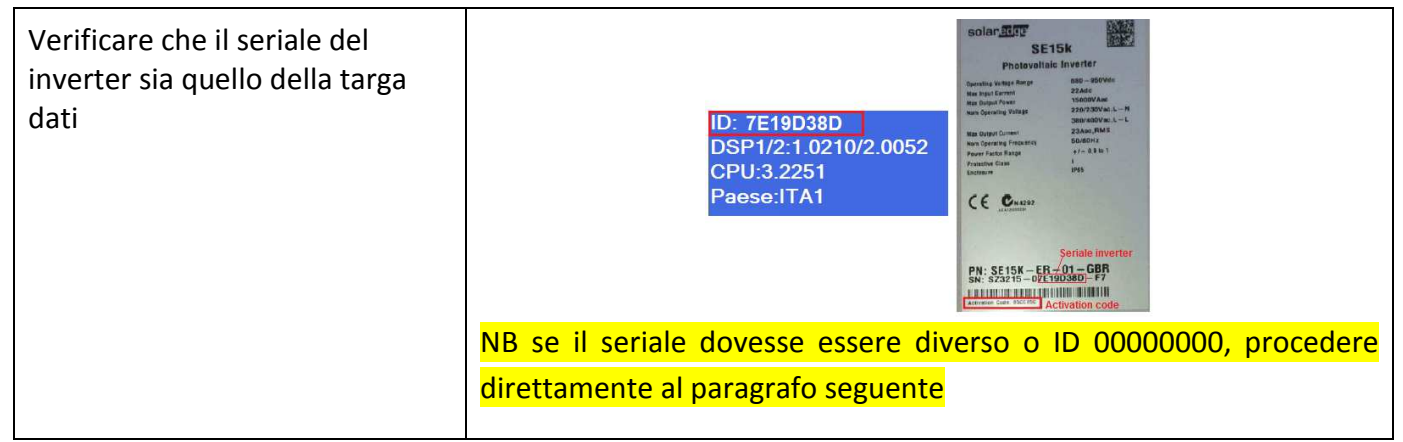

## **7- NEL CASO DI IMPOSSIBILITA' A COMPLETARE LA PROCEDURA**

Nel caso in cui ID fosse a zero o la procedura non potesse essere seguita come sopra indicato, contattare il servizio di assistenza fornendo le foto di :

**Foto1** 

Targa dati inverter ove si legga chiaramente il codice seriale

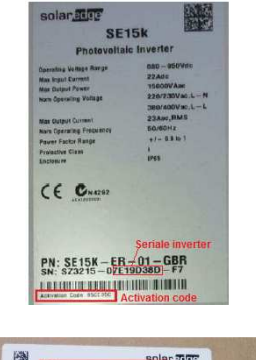

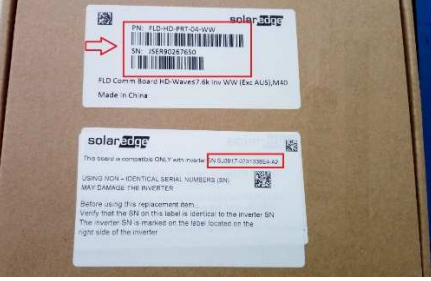

#### **Foto 2**

Foto della confezione in cartone di ogni una delle schede in modo che siano ben visibili le scritte sulle due etichette

## solaredge

## **SOSTITUZIONE SCHEDA COMUNICAZIONE SU HD WAVE**

- 1. Spegnere e mettere in sicurezza l'inverter attendendo che la tensione Vdc sia scesa sotto ai 50Vdc
- 2. Rimuovere il connettore in alto sulla scheda ed eventuali connettori LAN, RS485..
- 3. Rimuovere le 4 viti accertandosi che i distanziali non ruotino

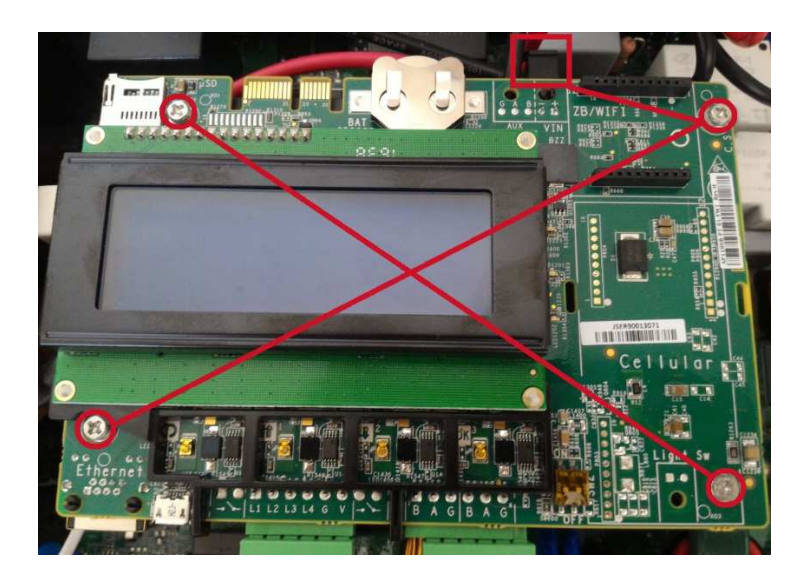

4. Sostituire la scheda, avvitare le 4 viti e ripristinare il collegamento con il connettore precedentemente rimosso più i connettori LAN, RS485…

#### **SOSTITUZIONE SCHEDA COMUNICAZIONE SU NON HD WAVE**

- 1. Rimuovere la scheda comunicazione dopo aver spento e messo in sicurezza l'inverter attendendo che la tensione Vdc sia scesa sotto ai 50Vdc
- 2. Scollegare i seguenti connettori

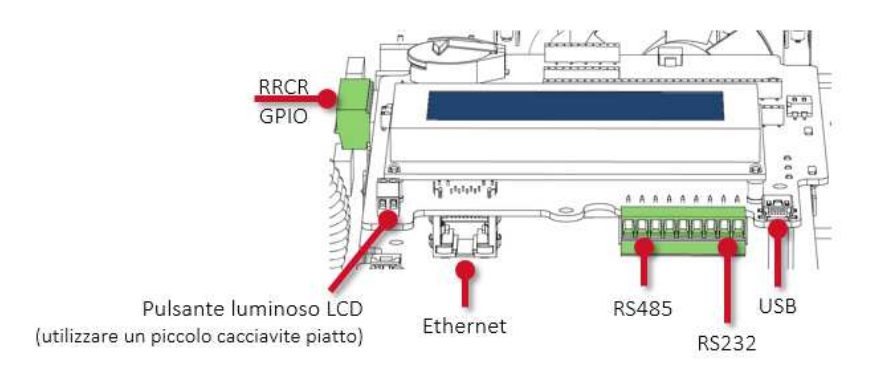

3. Procedere come di seguito riportato

# solaredge

- Rimuovere le 3 viti dalla scheda di comunicazione
	- Assicurarsi che i distanziali sotto la scheda non girino durante la rimozione delle viti
- A seconda dell'inverter, rimuovere la scheda di comunicazione:
	- tirandola con decisione verso di sé per scollegarla dal connettore a pettine sottostante
	- tirandola leggermente verso di sé, quindi scollegando il cavo piatto
- Installare la nuova scheda di comunicazione al posto della vecchia scheda
- Assicurarsi che il cavo piatto/i connettori siano stati installati correttamente con tutti i pin inseriti
- Riavvitare le 3 viti M3x6

330

Ricollegare i cavi alla scheda di comunicazione

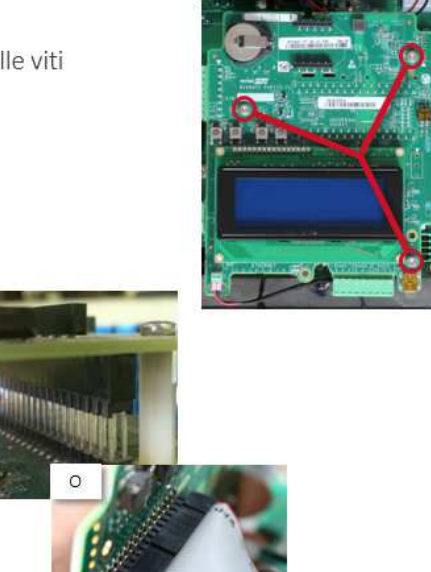

© SolarEdge

## **SOSTITUZIONE SCHEDA DIGITALE**

- 1. Rimuovere la scheda comunicazione dopo aver spento e messo in sicurezza l'inverter attendendo che la tensione Vdc sia scesa sotto ai 50Vdc ( si veda punto precedente)
- 2. Esistono due tipi di schede digitali ( nel HD Wave questa scheda non è presente). Rimuovere le viti e i connettori evidenziati

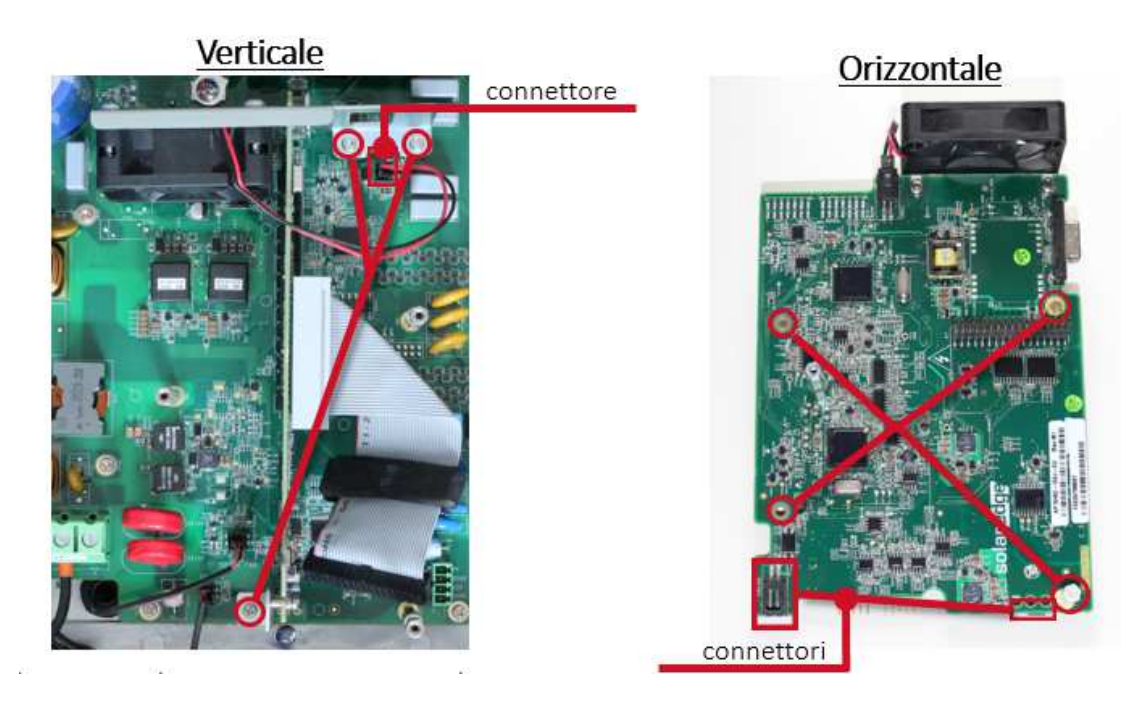

- 3. Rimuovere la scheda digitale
- 4. Rimuovere la ventola, staffe di montaggio, cavo e distanziali dalla vecchia scheda e montarli sulla nuova

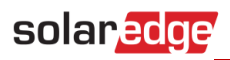

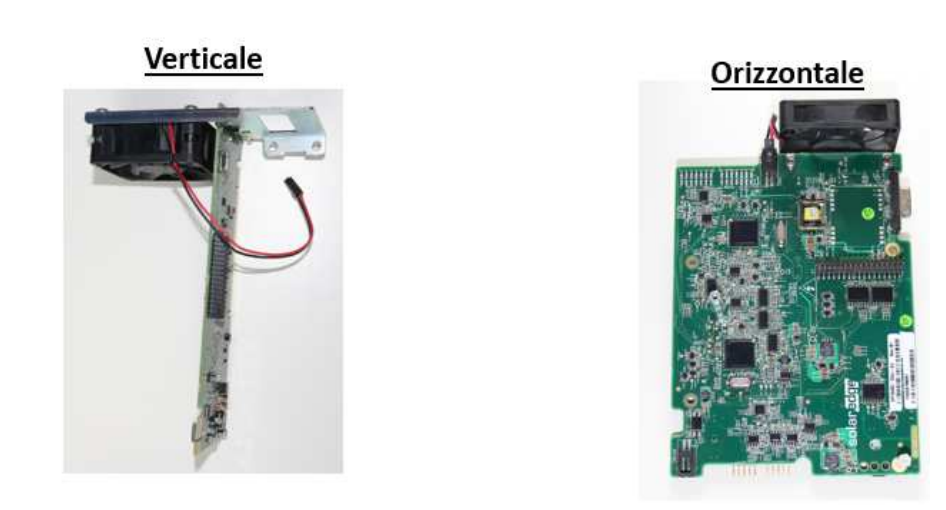

5. Reinstallare la nuova scheda Digitale verificano che i connettori siano correttamente inseriti

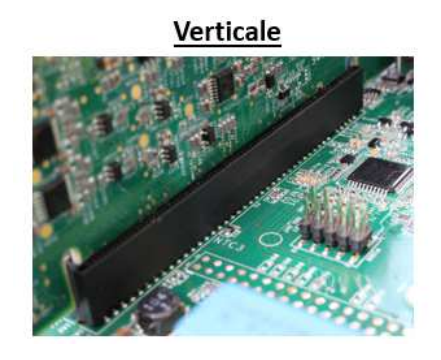

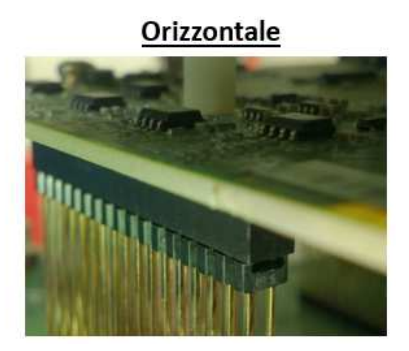

- 6. Serrare tutte le viti e ricollegare i cavi scollegati in precedenza
- 7. Reinstallare la scheda comunicazione assicurandosi che il cavo flat/connettori siano allineati

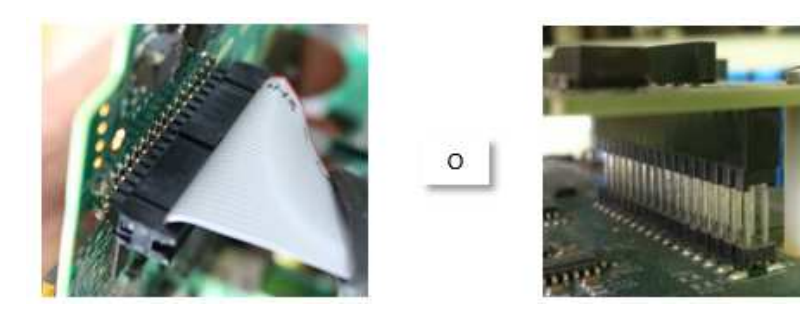

8. Fissare la scheda mediante le viti e ricollegare i cavi della scheda comunicazione

**Technical Service Engineer** SolarEdge Technologies Italy Srl – SE Central Europe, Italy solaredge